9, boulevard Romain Rolland 75014 Paris RCS Paris B 722008232 www.medtronic.fr Tel : 01 55 38 17 00

### Information urgente de sécurité

### Système de chirurgie robotique Hugo™ RAS

Chariot du bras, modèle nº MRASC0002 ; Tour, modèle nº MRASC0003, MRASC0005

Entretien

Avril 2023

Référence Medtronic : FA1228 Numéro d'enregistrement unique du fabricant européen : US-MF-000028763

Cher Correspondant de matériovigilance, Professionnel de santé,

L'objet de cette lettre est de vous informer que Medtronic a publié une mise à jour du logiciel afin de corriger les erreurs du système lors de la calibration préopératoire du chariot du bras robotique du système Hugo™ RAS. Un représentant Medtronic effectuera cette mise à jour logicielle sur votre ou vos systèmes de chirurgie robotique Hugo™ RAS concernés.

Le mode de défaillance identifié dans la phase initiale du projet FA1228 était le chariot du bras (MRASC0002) ; toutefois, une enquête plus poussée a permis de déterminer que la cause première était un problème de logiciel dans la tour (MRASC0003 et MRASC0005). Des mises à jour du système seront mises en œuvre dans toutes les composantes du système Hugo™ RAS afin de résoudre ce problème avec la mise en œuvre de la version 2.0 du logiciel (à partir de la version 1.2).

Cette mise à jour logicielle concerne la référence indiquée ci-dessous : Tour, modèle nº MRASC0003 et MRASC0005, qui comprend le chariot de bras, modèle nº MRASC0002.

### Les procédures décrites dans le Guide de calibration du chariot du bras (Pièce jointe 2) que vous avez reçu précédemment doivent continuer d'être suivies jusqu'à ce que le logiciel ait été mis à jour.

#### Description du problème :

Pour rappel, l'information urgente de sécurité a été envoyée en mars 2022 à la suite de notre investigation sur trois (3) rapports d'erreur système lors des autotests de calibration préopératoires du chariot du bras robotisé Hugo™. À l'époque, Medtronic a fourni un aperçu en Pièce jointe 2 : Guide de calibration du chariot du bras, qui doit continuer d'être suivi jusqu'à ce que le logiciel ait été mis à jour.

Une copie de la lettre de notification initiale (Pièce jointe 1), fournie en mars 2022, a été jointe à titre de référence et comprend la description du problème, le risque pour la santé, ainsi que la stratégie et les mesures d'atténuation.

### Actions que le client doit entreprendre :

- Informez le personnel de tous les environnements de soins dans lesquels le système Hugo™ RAS est utilisé et lui fournir la version applicable de la Pièce jointe 2 : Guide de calibration du chariot du bras.
- Veillez à ce que tous les utilisateurs respectent les procédures décrites dans le Guide de la calibration du chariot du bras jusqu'à ce que le logiciel ait été mis à jour.
- Consultez la Pièce jointe 3 : Résumé des mises à jour du système Hugo™ RAS
- Remplissez le formulaire de confirmation client ci-joint et renvoyez-le à l'adresse suivante affaires.reglementaires@medtronic.com
- Veuillez conserver une copie de tous les documents associés à cette action.

### Mesures prises par Medtronic :

Page 1 sur 2

Des représentants Medtronic vous contacteront pour programmer des entretiens du système.

#### Informations complémentaires :

Medtronic a notifié l'ANSM de cette action.

Nous regrettons tout inconvénient que cela pourrait causer. Nous sommes attachés à la sécurité des patients et apprécions la prompte attention que vous porterez à cette question. Si vous avez des questions concernant cette communication, veuillez contacter votre représentant Medtronic.

Cordialement,

### Yves Laroche

Robotic Systems Utilization Manager France | Medtronic

Pièces jointes :

- Pièce jointe 1 : Courrier de mars 2022
- Pièce jointe 2 : Guide de calibration du chariot du bras
- Pièce jointe 3 : Résumé des mises à jour du système Hugo™ RAS
- Pièce jointe 4 : Produits concernés

### Information Urgente de sécurité Chirurgie assistée par un robot (RAS) Hugo™ CHARIOT DU BRAS MRASC0002

Notification

Mars 2022

Référence Medtronic : FA1228

Cher Professionnel de santé, Correspondant de matériovigilance,

L'objet de cette lettre est de vous informer que Medtronic publie une notification urgente de sécurité concernant le système de chirurgie assistée par un robot (RAS) Hugo™ .

Cet avis concerne la référence : CHARIOT DU BRAS MRASC0002

#### Description du problème :

Cet avis fait suite à notre investigation sur trois rapports d'erreur système lors des autotests d'étalonnage préopératoires du chariot du bras robotisé Hugo.

Veuillez trouver ci-dessous la description de cette erreur système et les étapes à suivre pour y remédier.

Les autotests d'étalonnage sont exécutés par un logiciel interne lors de la préparation préopératoire. Ces autotests vérifient le bon fonctionnement du chariot du bras robotisé et signalent une erreur irrécupérable<sup>1</sup> si au moins l'un des autotests échoue.

Le système affichera une notification système de l'échec donnant à l'utilisateur la possibilité de réétalonner le chariot du bras ou d'ignorer le bras et de continuer. Si l'utilisateur choisit l'option de réétalonnage, le chariot du bras robotisé ne pourra pas basculer en mode de téléfonctionnement, même si l'étalonnage est réussi. Cela peut entraîner des retards de la procédure lorsque l'utilisateur tente ensuite de basculer en mode de téléfonctionnement.

#### Risque pour la santé :

-

Aucun rapport indiquant que des patients auraient subi des lésions à la suite de cette erreur système n'a été communiqué. Il existe un risque de retard de procédure et/ou de préjudice pour une lésion tissulaire non spécifiée dans le pire des cas, si cette erreur système se produit et n'est pas résolue lors de la préparation. Étant donné que cette erreur système peut être résolue avant l'intervention, le système Hugo peut être utilisé en toute sécurité.

#### Comment résoudre cette erreur système :

Cette erreur système peut être résolue en suivant le guide d'étalonnage du chariot du bras répertorié à l'Annexe 1, Guide d'étalonnage du chariot du bras CE.

#### Actions que le client doit entreprendre :

 Veuillez partager cette communication avec l'ensemble du personnel travaillant dans tous les environnements de soins dans lesquels le système RAS Hugo est utilisé.

**Page 1 sur 4** S.A.S. au capital de 6 564 721,44 € - R.C.S. Paris 722 008 232 – A.P.E. 4646 Z – N° T.V.A. : FR 61 722 008 232

 $1$  Une erreur irrécupérable signifie une erreur qui ne peut être résolue qu'en redémarrant (c'est-à-dire en coupant l'alimentation d'un composant puis en le rallumant).

 Veuillez fournir à tous les utilisateurs la version appropriée du guide d'étalonnage du chariot du bras cijoint.

#### Mesures prises par Medtronic :

- Medtronic fournit aux clients un guide d'étalonnage du chariot du bras.
- Medtronic développe actuellement une mise à jour logicielle qui devrait permettre de résoudre cette erreur système.
- Notre service d'assistance technique/sur site Medtronic aidera les utilisateurs à installer la mise à jour logicielle après sa publication.

#### Informations complémentaires :

Nous vous présentons toutes nos excuses pour la gêne occasionnée. La sécurité du patient étant notre priorité, nous vous remercions par avance de votre intervention rapide. Pour toute question concernant cette communication, veuillez contacter votre représentant Medtronic ou les affaires réglementaires : affaires.reglementaires@medtronic.com. Cordialement,

Responsable local/de BU

Pièces jointes : Annexe 1, Guide d'étalonnage du chariot du bras

### Annexe 1

### Guide d'étalonnage du chariot du bras

Le présent guide contient les instructions actualisées à suivre pour (1) déterminer s'il y a une erreur d'étalonnage au niveau du chariot du bras et (2) récupérer d'une erreur d'étalonnage du bras. Une fois l'étalonnage du bras terminé, le journal des messages doit toujours être passé en revue dans l'écran Surgery (Chirurgie) pour vérifier l'absence de toute erreur d'étalonnage du bras. En cas d'erreur d'étalonnage du bras, redémarrez le chariot du bras en débranchant et en reconnectant le câble de données du chariot du bras.

1. Si un bras rencontre un problème d'étalonnage, l'écran System checks (Vérifications du système) affichera le bras concerné avec l'erreur et donnera à l'utilisateur la possibilité de réétalonner le bras ou d'ignorer celui-ci et de continuer.

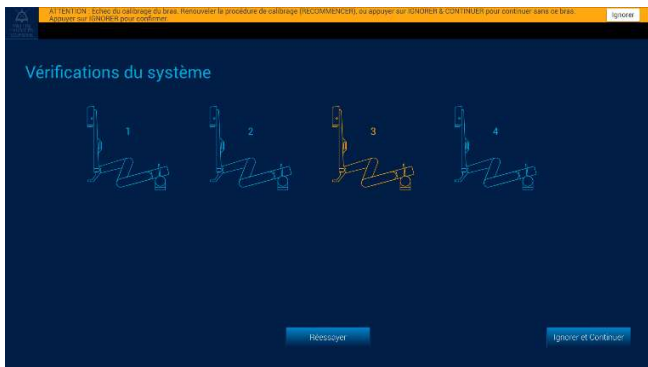

En cas d'échec de l'étalonnage d'un bras, ne

sélectionnez pas le bouton Retry (Réessayer) ou Ignore & Continue (Ignorer et continuer).<br>Redémarrez plutôt le bras en procédant comme décrit ci-après :

a. Débranchez le câble de données du chariot du bras renvoyant l'erreur. Le bras s'éteindra et le système affichera un message indiquant que le bras n'est plus connecté.

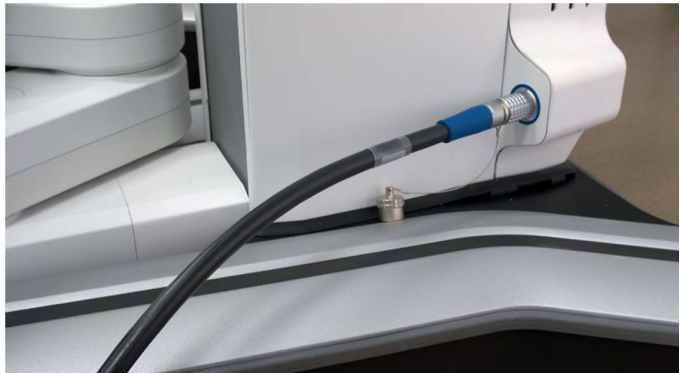

b. Reconnectez le câble de données du chariot du bras. Lorsque le bras a complètement démarré, les voyants LED du chariot du bras seront verts et le système détectera le bras connecté et affichera le message suivant :

«Bras [N° DU BRAS] : Nouveau bras détecté. Assurez-vous que le bras n'est pas au-dessus du patient et qu'aucun instrument ou port n'est connecté. Appuyez sur ÉTALONNER lorsque vous êtes prêt. »

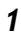

Guide d'étalonnage du chariot du bras

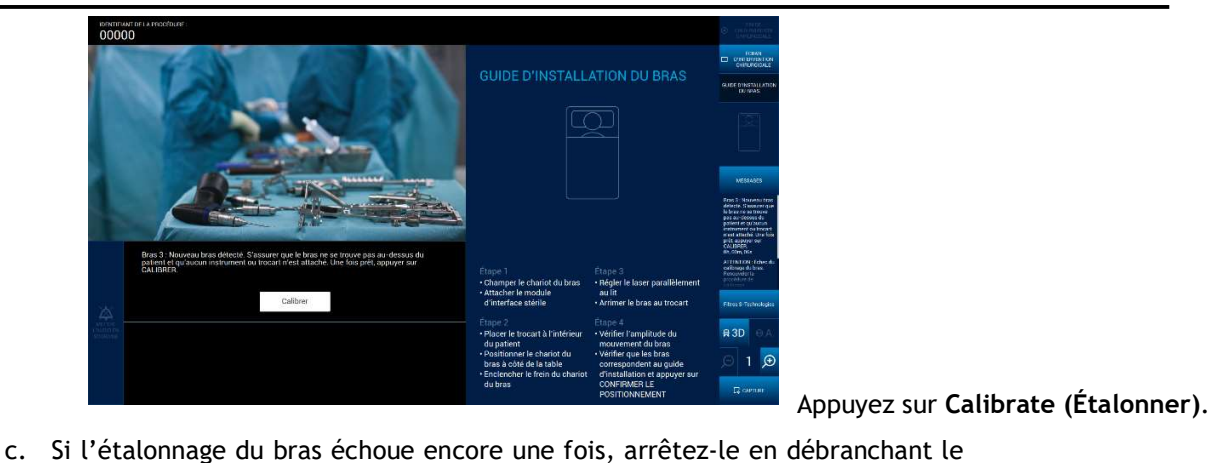

- câble de données du chariot du bras et mettez le bras hors service.
- 2. Appuyez sur le bouton « Messages » disponible dans le menu situé à droite de l'écran interactif de l'équipe de salle d'opération. Les messages de cette procédure sont affichés dans l'ordre chronologique inverse (le plus récent s'affichera en premier).

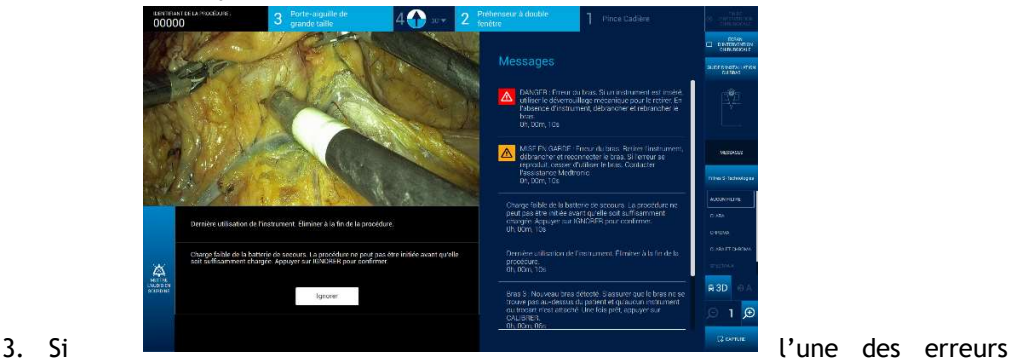

suivantes apparaît dans la liste des messages, redémarrez le bras conformément aux instructions de l'étape 1. Si l'erreur réapparaît, arrêtez le bras en débranchant le câble de données du chariot du bras et mettez le bras hors service.

«Bras [N° DU BRAS] : AVERTISSEMENT : Erreur de bras. Retirez l'instrument, débranchez puis rebranchez le bras. Si l'erreur se reproduit, mettez le bras hors service ; contactez le service d'assistance de Medtronic. »

«Bras [N° DU BRAS] : AVERTISSEMENT : Erreur de bras. Si un instrument est inséré, retirez-le à l'aide des systèmes de dégagement mécaniques. Si aucun instrument n'est inséré, débranchez puis rebranchez le bras. »

4. Passez à l'Arm Setup (Configuration du bras).

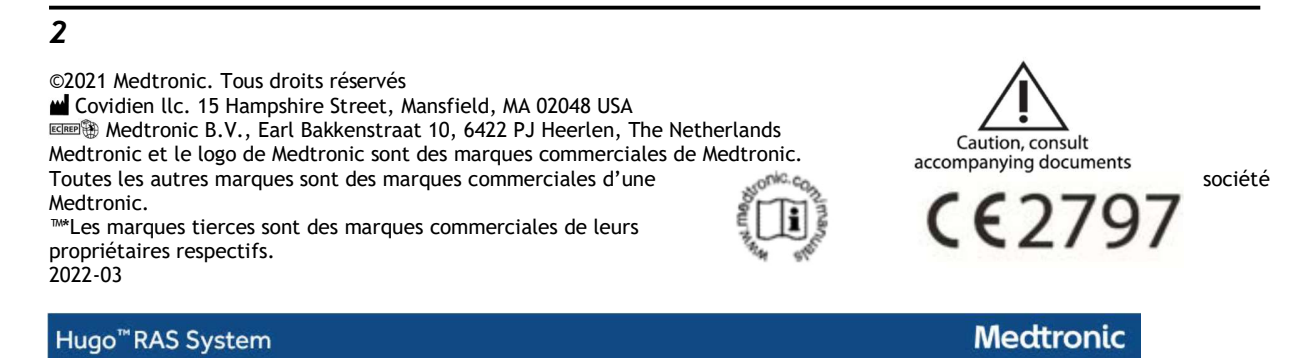

### Annexe 2

### Guide de calibration du chariot du bras

Le présent guide contient les instructions actualisées à suivre pour (1) déterminer s'il y a une erreur de calibration au niveau du chariot du bras et (2) récupérer d'une erreur de calibration du bras. Une fois la calibration du bras terminé, le journal des messages doit toujours être passé en revue dans l'écran Surgery (Chirurgie) pour vérifier l'absence de toute erreur de calibration du bras. En cas d'erreur de calibration du bras, redémarrez le chariot du bras en débranchant et en reconnectant le câble de données du chariot du bras.

1. Si un bras rencontre un problème de calibration, l'écran System checks (Vérifications du système) affichera le bras concerné avec l'erreur et donnera à l'utilisateur la possibilité de réétalonner le bras ou d'ignorer celui-ci et de continuer.

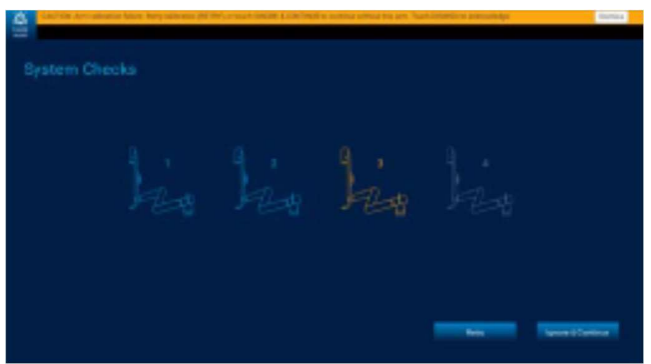

En cas d'échec de l'étalonnage d'un bras, ne sélectionnez pas le bouton Retry (Réessayer) ou Ignore & Continue (Ignorer

et continuer).<br>Redémarrez plutôt le bras en procédant comme décrit ci-après :

a. Débranchez le câble de données du chariot du bras renvoyant l'erreur. Le bras s'éteindra et le système affichera un message indiquant que le bras n'est plus connecté.

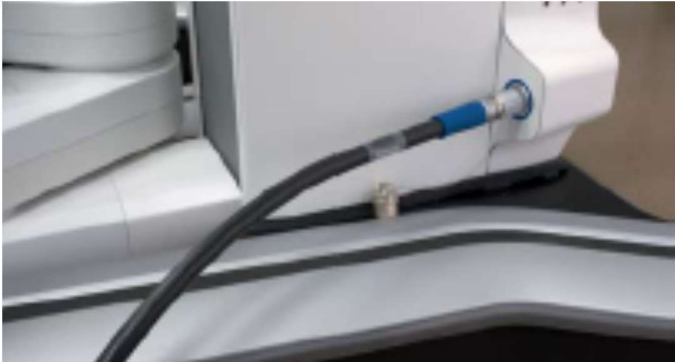

b. Reconnectez le câble de données du chariot du bras. Lorsque le bras a complètement démarré, les voyants LED du chariot du bras seront verts et le système détectera le bras connecté et affichera le message suivant :

« Arm [ARM #]: New arm detected. Make sure arm is not over patient, and no instrument or port is attached. Touch CALIBRATE when ready. » (Bras [N° DU BRAS] : Nouveau bras détecté. Assurez-vous que le bras n'est pas au-dessus du patient et qu'aucun instrument ou port n'est connecté. Appuyez sur ÉTALONNER lorsque vous êtes prêt.)

Guide de calibration du chariot du bras

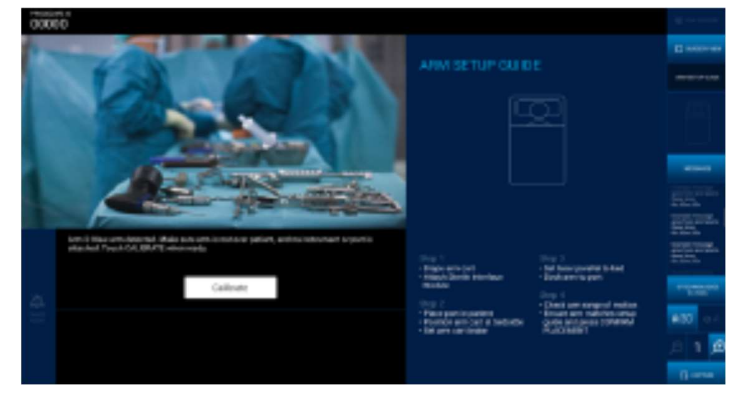

- Appuyez sur Calibrate (Étalonner).<br>c. Si l'étalonnage du bras échoue encore une fois, arrêtez-le en débranchant le câble de données du chariot du bras et mettez le bras hors service.
- 2. Appuyez sur le bouton « Messages » disponible dans le menu situé à droite de l'écran interactif de l'équipe de salle d'opération. Les messages de cette procédure sont affichés dans l'ordre chronologique inverse (le plus récent s'affichera en premier).

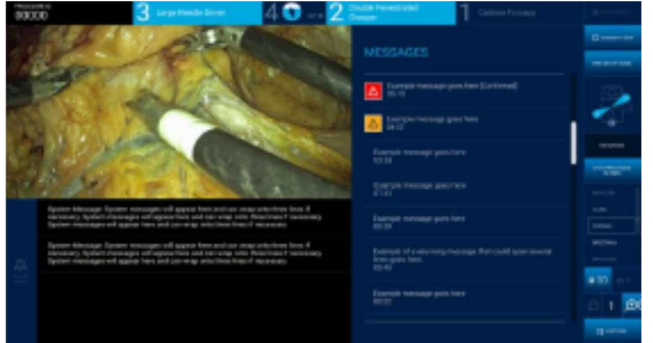

3. Si l'une des erreurs suivantes apparaît dans la liste des messages, redémarrez le bras conformément aux instructions de l'étape 1. Si l'erreur réapparaît, arrêtez le bras en débranchant le câble de données du chariot du bras et mettez le bras hors service.

« Arm [ARM#]: WARNING: Arm error. Withdraw instrument, unplug and reconnect arm. If error reoccurs, remove arm from use; contact Medtronic support. » (Bras [N° DU BRAS] : AVERTISSEMENT : Erreur de bras. Retirez l'instrument, débranchez puis rebranchez le bras. Si l'erreur se reproduit, mettez le bras hors service ; contactez le service d'assistance de Medtronic.)

« Arm [ARM#]: WARNING: Arm error. If instrument inserted, use mechanical releases to withdraw. If no instrument, unplug and replug arm.» (Bras [N° DU BRAS]: AVERTISSEMENT : Erreur de bras. Si un instrument est inséré, retirez-le à l'aide des systèmes de dégagement mécaniques. Si aucun instrument n'est inséré, débranchez puis rebranchez le bras.)

4. Passez à l'Arm Setup (Configuration du bras).

### 2

©2021 Medtronic. Tous droits réservés

Covidien llc. 15 Hampshire Street, Mansfield, MA 02048 USA

 Medtronic B.V., Earl Bakkenstraat 10, 6422 PJ Heerlen, The Netherlands Medtronic B.V., Earl Bakkenstraat 10, 6422 PJ Heerlen, The Netherlands<br>Medtronic et le logo de Medtronic sont des marques commerciales de Medtronic.<br>Medtronic et le logo de Medtronic sont des marques commerciales de Medtro Toutes les autres marques sont des marques commerciales d'une société Medtronic.

™\*Les marques tierces sont des marques commerciales de leurs propriétaires respectifs.

2022-03

Hugo<sup>™</sup>RAS System

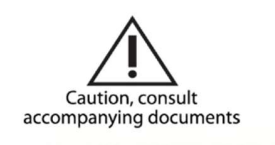

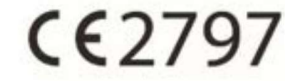

**Medtronic** 

### **Medtronic** Système de chirurgie robotique Hugo™ RAS Résumé des mises à jour du système

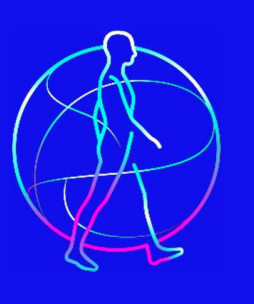

### Hugo™ RAS

Medtronic mettra en œuvre des mises à jour matérielles et logicielles pour prendre en charge les futures capacités du système de chirurgie robotique Hugo™ RAS. Le nouveau matériel est destiné à améliorer les performances informatiques, à augmenter la mémoire et à optimiser la puissance de traitement, tandis que le nouveau logiciel (version 2.0) permettra d'améliorer les performances du système, la gestion de la mémoire et les fonctions de cybersécurité avancées. En outre, la version 2.0 du logiciel résout l'erreur du système pendant les auto-tests de calibration préopératoires du chariot du bras Hugo™ RAS.

### À quoi s'attendre

- Medtronic effectuera gratuitement des mises à jour matérielles et logicielles de votre système de chirurgie robotique Hugo™ RAS.
- Le délai de réalisation des mises à jour du système Hugo™ RAS est estimé à 3-4 jours. Pendant cette période, le système ne sera pas disponible.
- Un représentant Medtronic vous contactera pour coordonner la programmation de ce service dans le but de minimiser la perturbation de votre programme de robotique.
- Les mises à jour matérielles et logicielles ne modifieront pas l'expérience utilisateur du système Hugo™ RAS.
- Les mises à jour du système Hugo™ RAS comprennent :

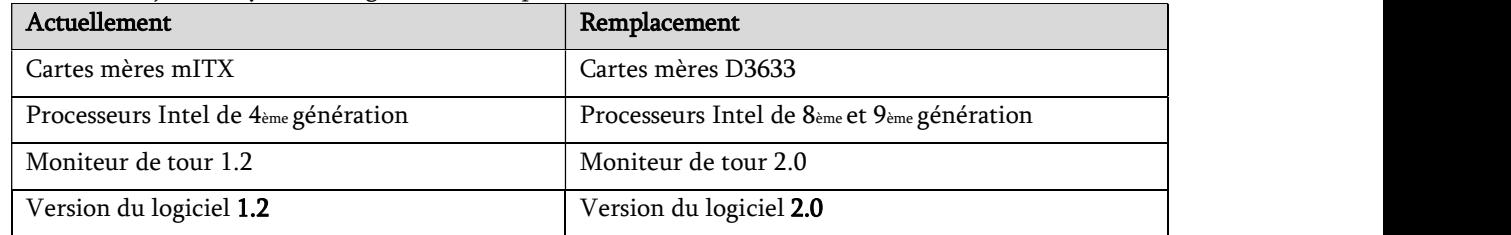

Si vous avez des questions concernant cette communication, veuillez contacter un représentant Medtronic à rs.globalroboticservicesupport@medtronic.com.